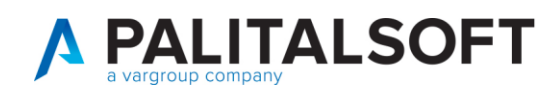

## **DIGITALIZZAZIONE LISTE ELETTORALI CWOL**

Dopo aver ricevuto l'autorizzazione a poter digitalizzare le Liste elettorali procedere come segue:

**1.** A Dicembre di ogni anno, dopo la conferma della revisione semestrale e dopo aver lanciato le variazioni ExtraRevisione (senza aggiornare professione e titolo di studio), vedi maschera Aggiorna Elettorale da Anagrafa

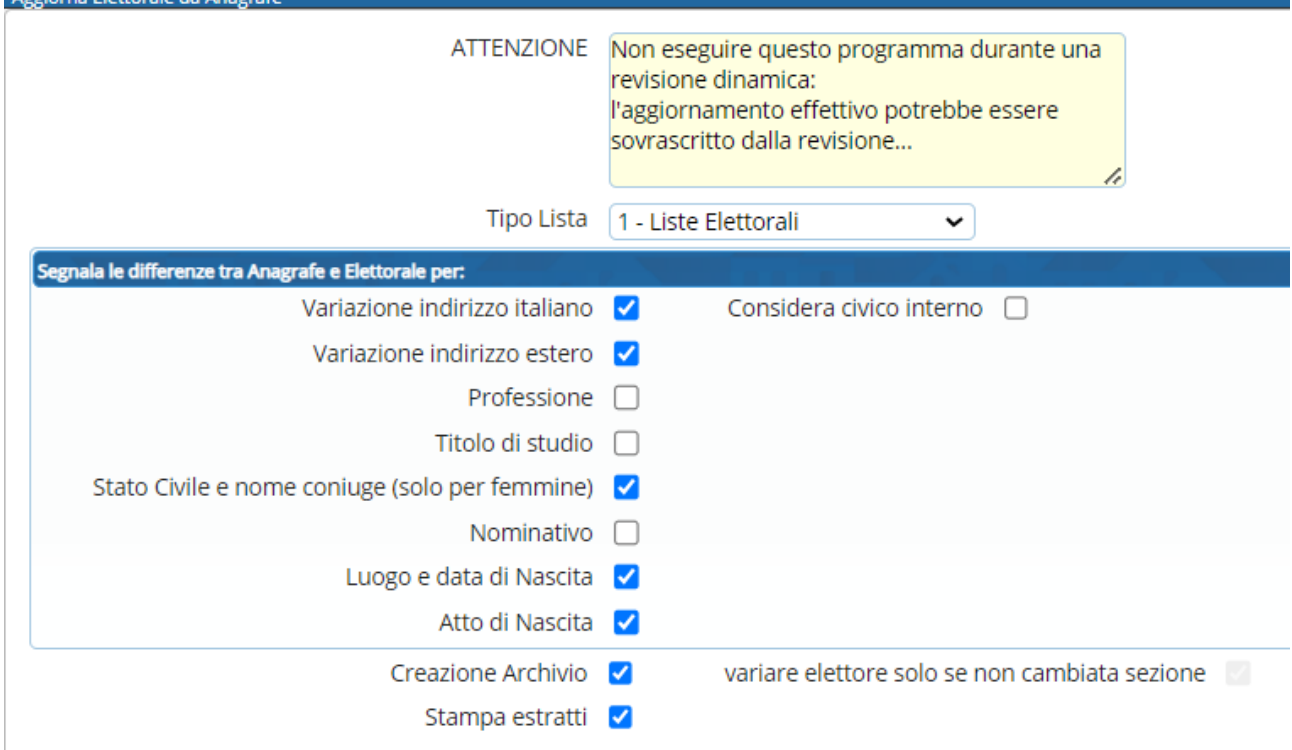

**2.** Aprire la revisione di ricompilazione liste **TALE REVISIONE NON VA' APERTA LO STESSO GIORNO DELLA CHIUSURA DELLA SEMESTRALE MA DAL GIORNO DOPO**

ES.: chiusura semestrale e lancio variazioni extrarevisione **il 20.12.20xx** La ricompilazione **VA' FATTA dal giorno 21.12.20xx** a seguire

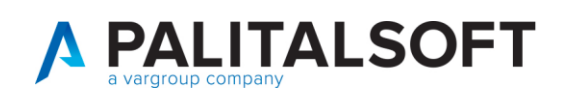

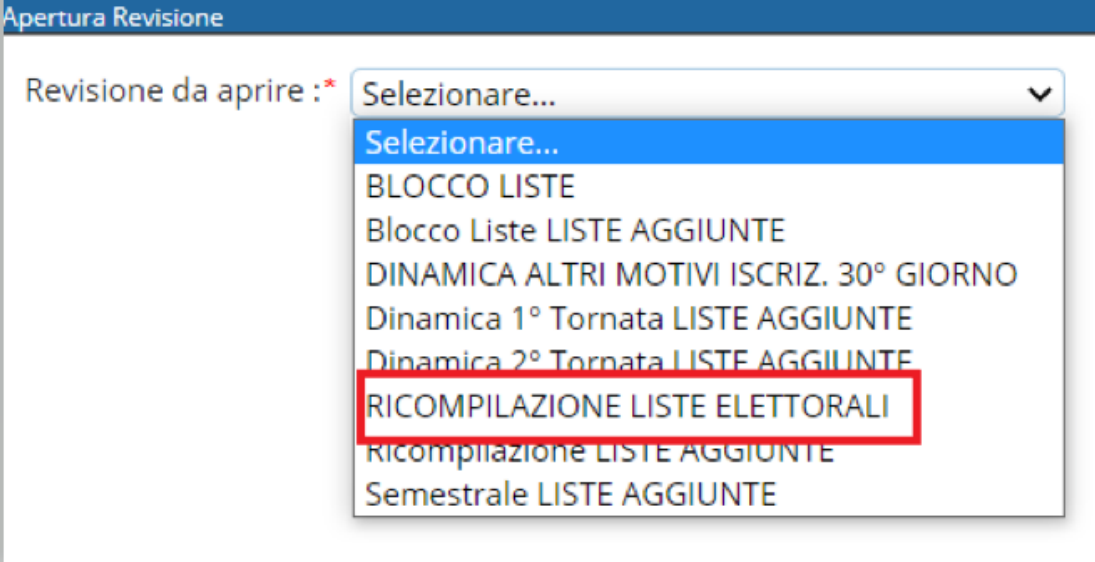

- **3.** Lanciare i punti evidenziati
	- rinumerare le liste Generali **SOLO** se si è avuta l'autorizzazione altrimenti limitarsi alle liste sezionali

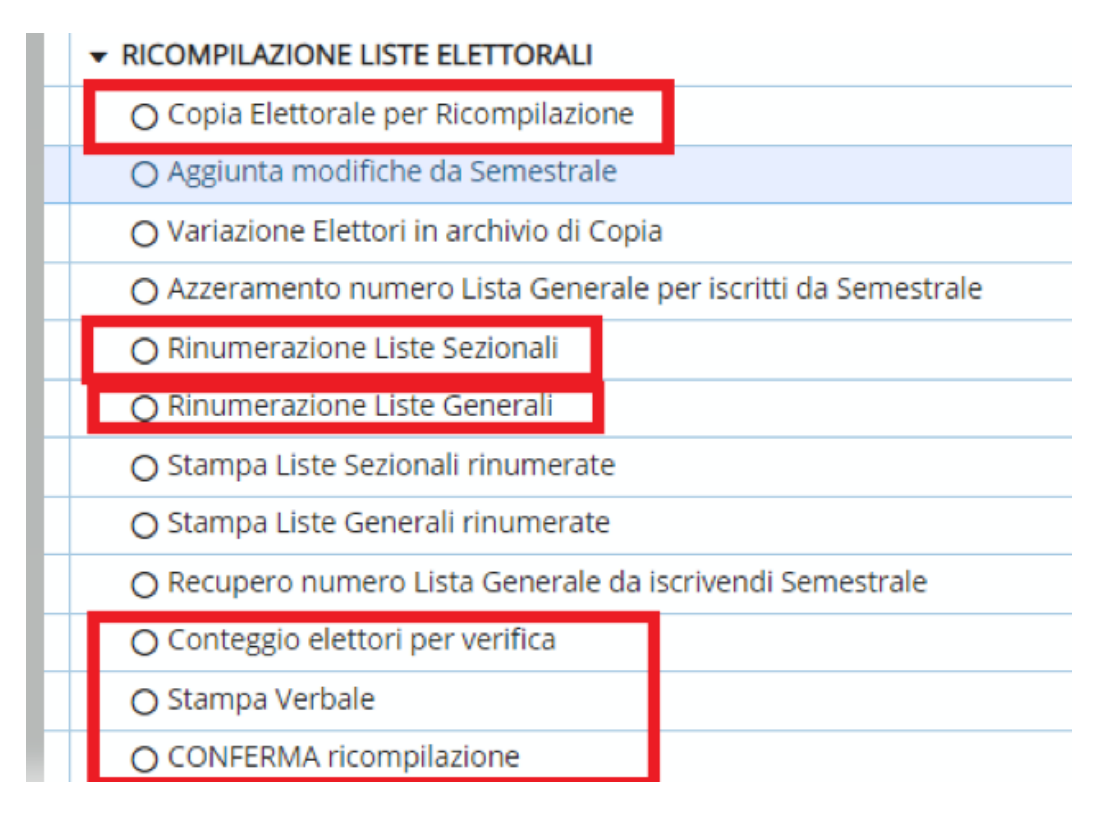

**ATTENZIONE** – **prima di confermare la revisione controllare con stampa prospetti che i numeri siano corrispondenti con il prospetto finale della semestrale.**

**4.** Nella maschera di conferma selezionare entrambe solo se avete avuto l'autorizzazione a rinumerare anche le generali, altrimenti solo le sezionali

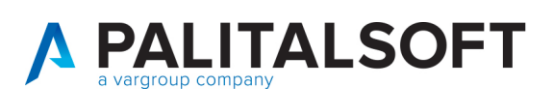

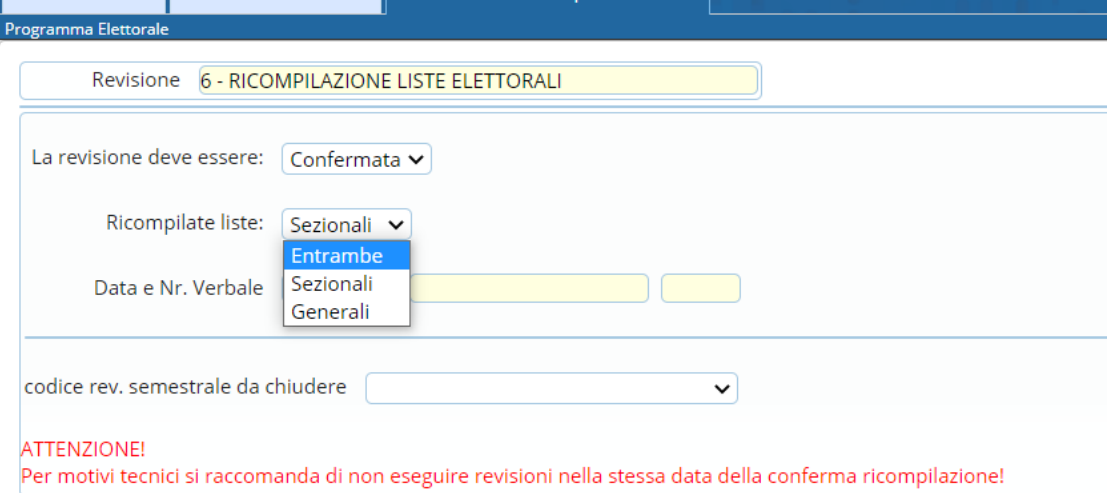

**5.** Dopo aver chiuso la revisione di ricompilazione verificare che nella tabella di personalizzazione City-People Elettorale

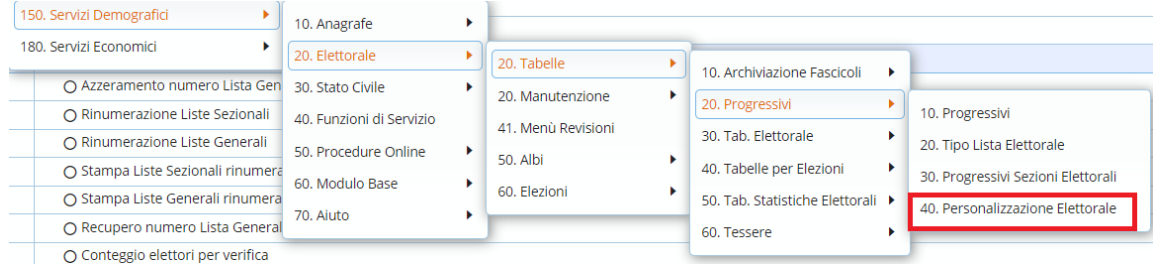

Sia presente la data della ricompilazione liste sezionali e se autorizzati anche delle generali

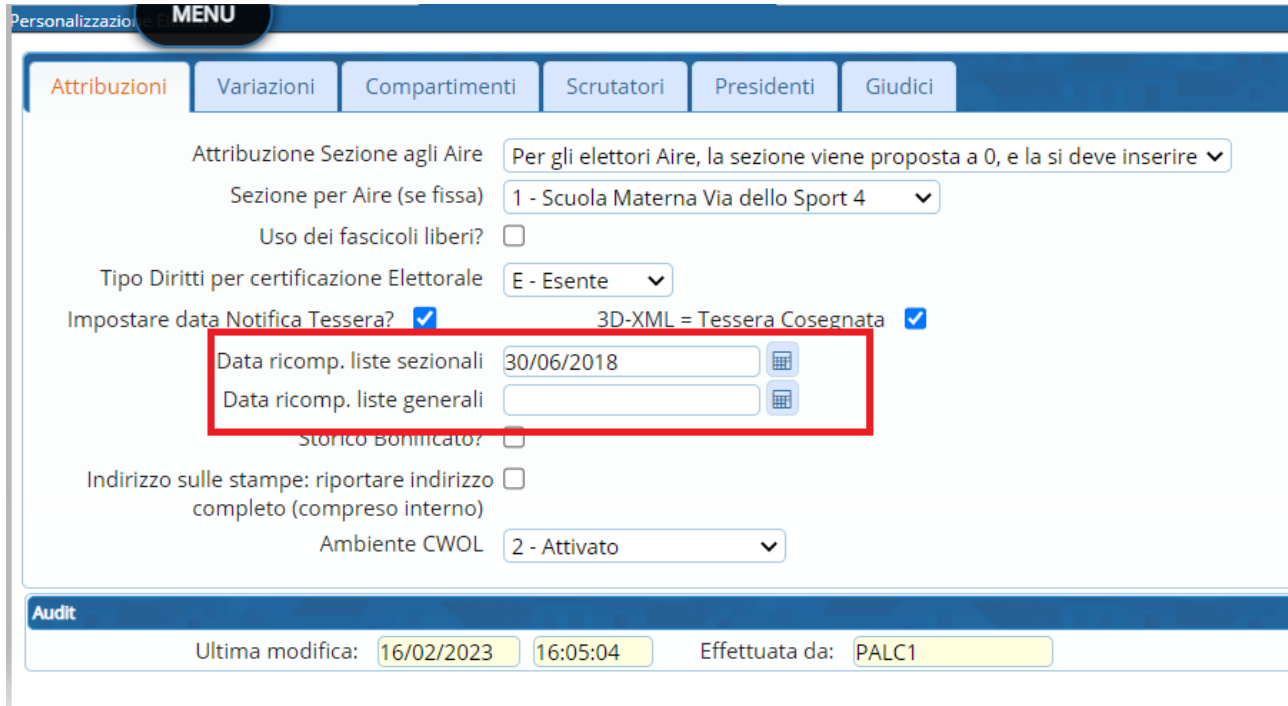

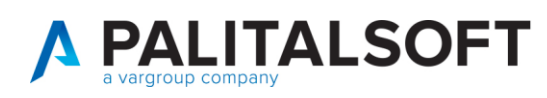

**6.** Per la generazione dei pdf procedere come segue:

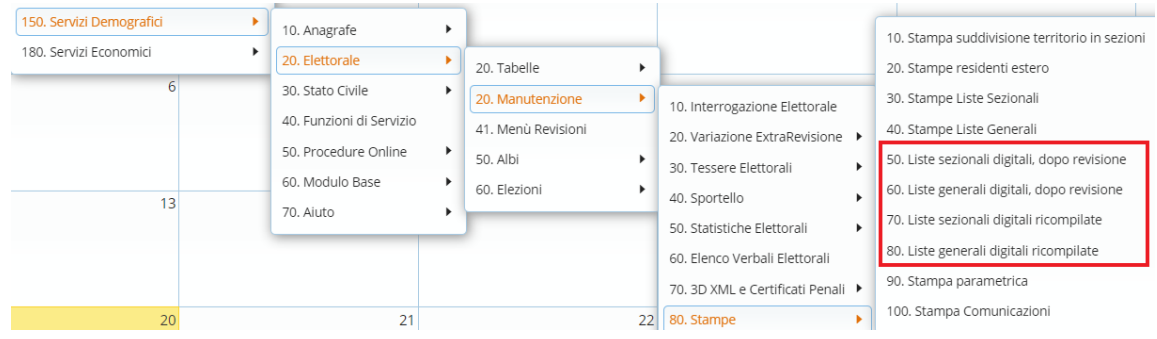

**7.** Nella videata compilare come segue inserendo il tipo lista, il codice del testo da stampare e le sezioni

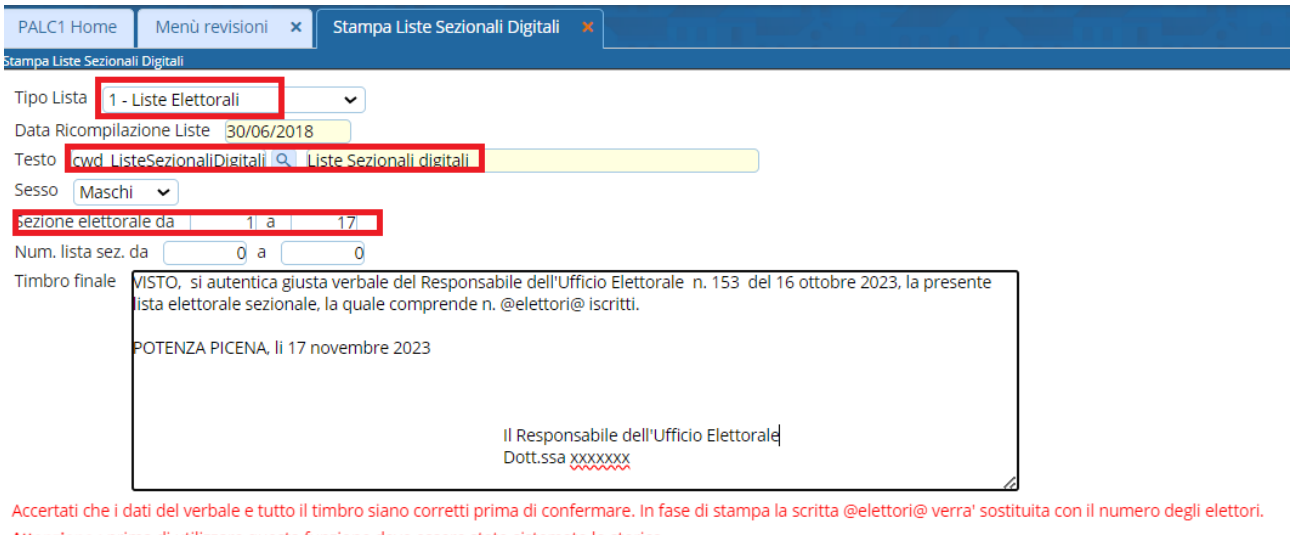

Attenzione : prima di utilizzare questa funzione deve essere stato sistemato lo storico<br>elettorale dall'assistenza PAL. Produce la ristampa della lista sezionale dalla data ricompilazione, con i salti pagina ad ogni revisione.

## Una volta generato il file ed aperto occorre andare in stampa e come stampante selezionare PDF Creator e premere OK

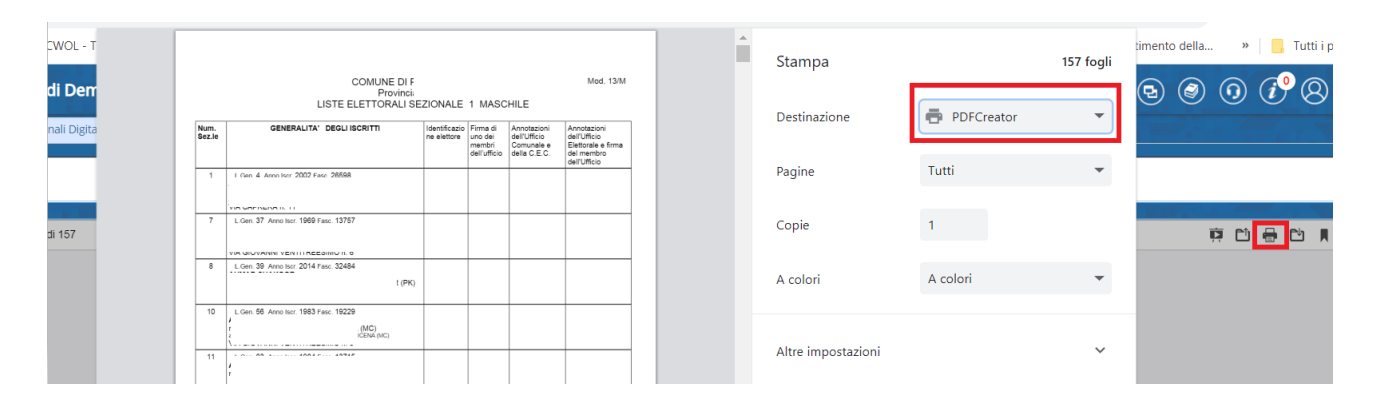

A questo punto, seleziona la voce **PDF/A (conservazione a lungo termine)** dal menu a tendina **Profilo** annesso alla nuova finestra che si apre a schermo, digita, se lo desideri, le informazioni su **Titolo, Autore, Soggetto** e **Parola chiave** del documento, imposta se necessario il percorso di salvataggio dello stesso pigiando sul pulsante **[…]** e finalizza l'esportazione cliccando sul pulsante **Salva**.

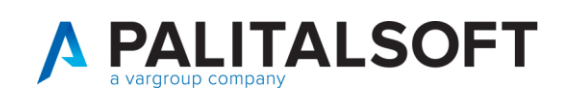

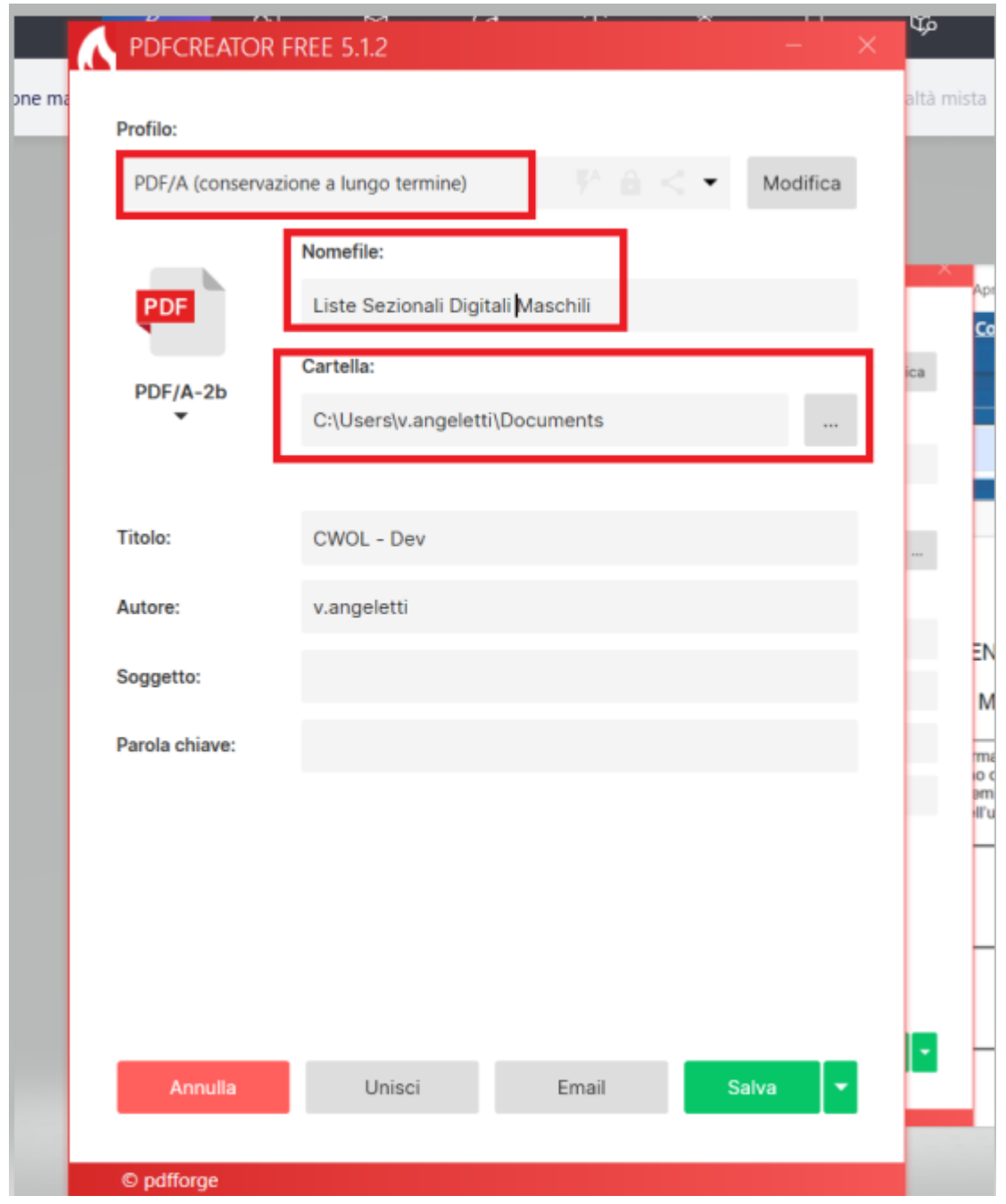

Per una verifica se tutto è andato a buon fine, aprendo il file PDF in alto deve comparire la dicitura

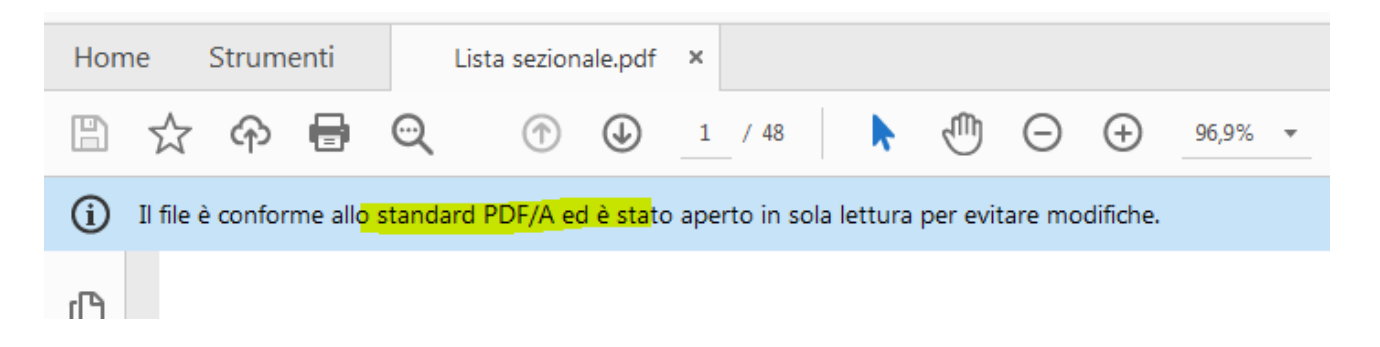

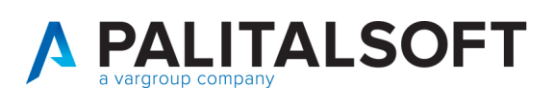

**8.** Da questo momento in poi per ogni revisione Dinamica non devono più essere stampate le code ma la revisione deve essere eseguita fino alla conferma finale e poi si torna nel programma stampe e vengono stampante nuovamente le liste digitali dopo revisione

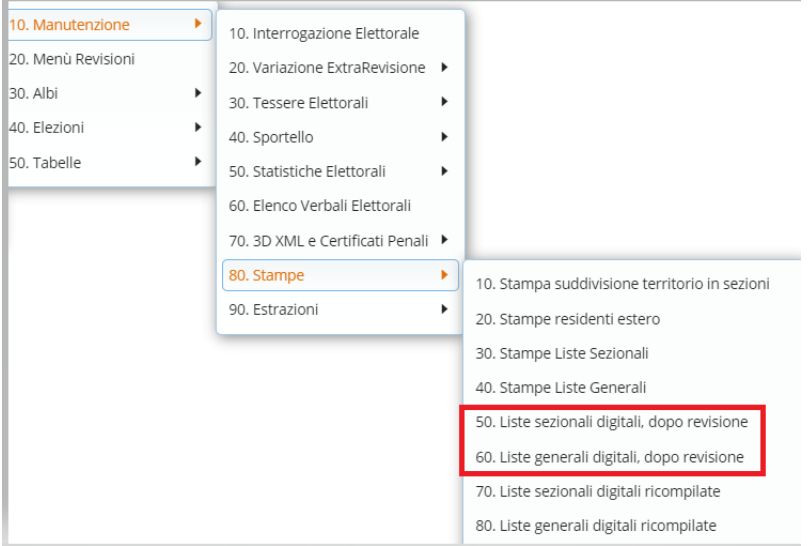

che conterranno sia i cancellati con sfondo grigio e gli estremi della cancellazione

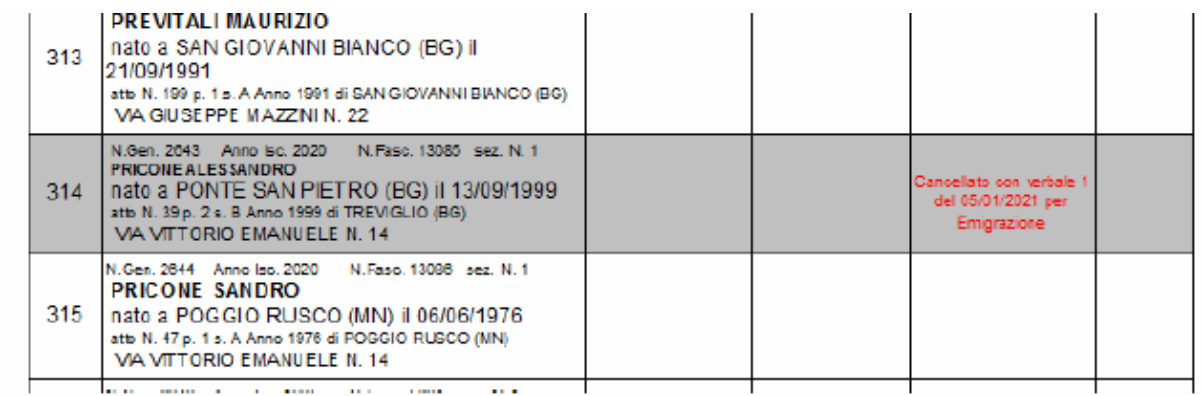

che i nuovi aggiunti in coda.

**9.** L'operazione di Ricompilazione liste deve essere eseguita anche per tutte le liste aggiunte attive presenti nel comune

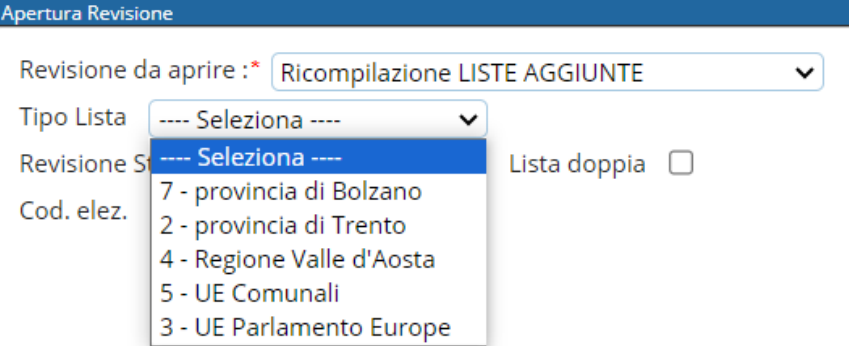

**10.** A dicembre di ogni anno viene rieseguita l'operazione di ricompilazione delle Liste e si ripete l'intero ciclo